# 精品工程课题申报系统使用手册

为提高课题管理效率,优化课题管理程序,省社科联重 新搭建"江苏省社科联科研中心社科应用研究精品工程信息 管理系统",原申报系统停止使用。相较于旧系统,增加申 报单位科研管理部门审核功能,请各单位科研管理部门、课 题负责人务必重新注册新系统进行申报。

### 系统概况和技术支持信息

系统登录地址: http://www.jsskl-xxgl.cn/project/login 江苏省社科联科研中心 通讯地址:南京市建邺路 168 号 4 号楼 406 室 联系电话: (025) 83325615, 18112990316 网上申报技术咨询电话:13851932106

有任何使用上的疑问或对系统的改进意见,请不吝联系 我们,您的支持是我们前进路上最大的动力!

# 目录

1.申报流程(请申报单位科研管理部门提前注册信息, 并及时审核申报人注册信息及项目申报信息)

2.注册账号

3.登陆系统

4.申报项目(申报人提交项目后,需本单位科研管理部 门审核后,方可提交至省社科联科研中心)

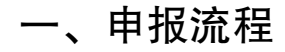

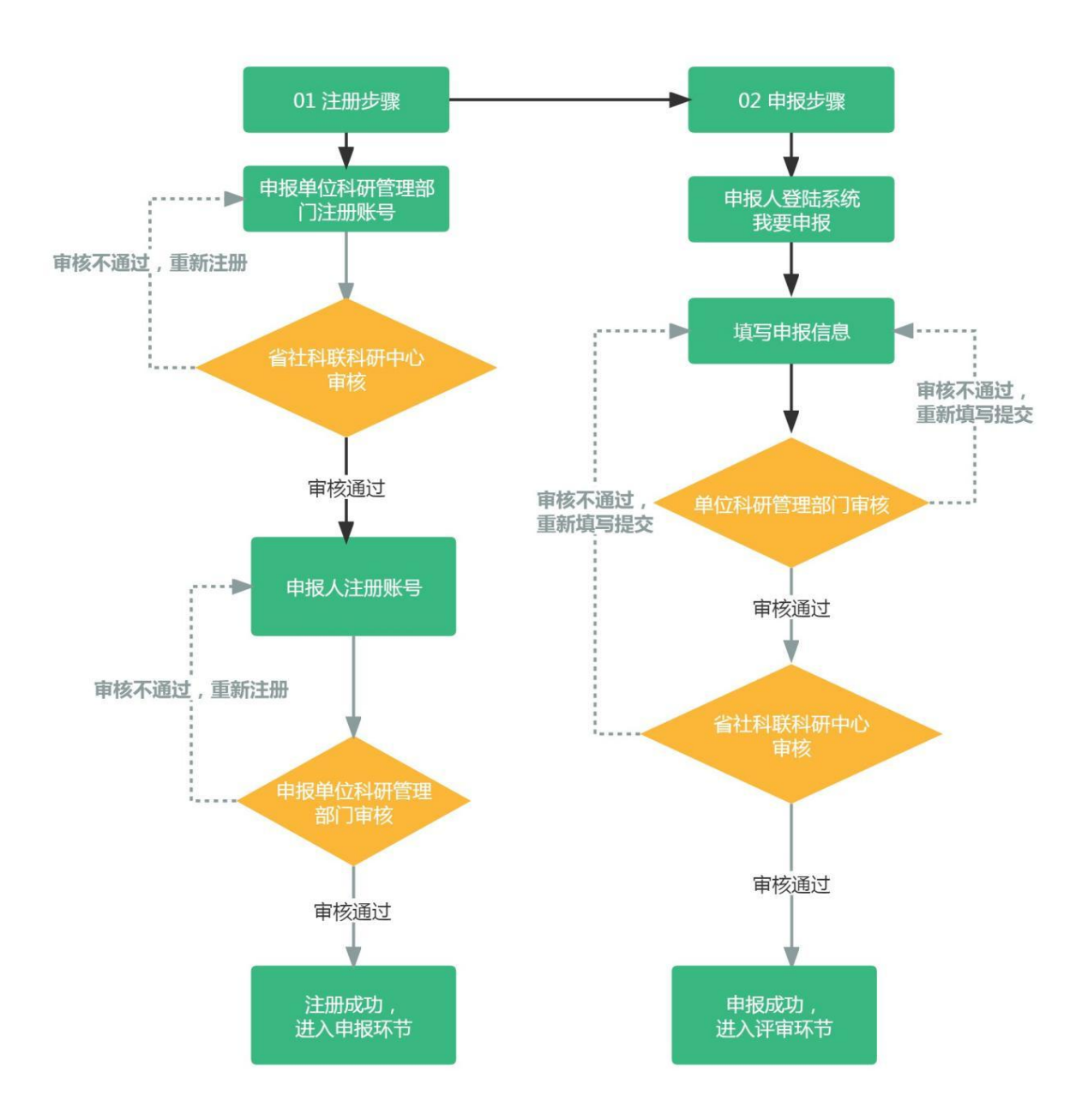

#### 注意事项·

请申报单位科研管理部门务必先行注册账号,待省社科 联科研中心审核通过后,申报人方可选择单位进行注册,否 则申报人无法注册使用账号。

二、注册账号

### 步骤 1: 选择用户类型

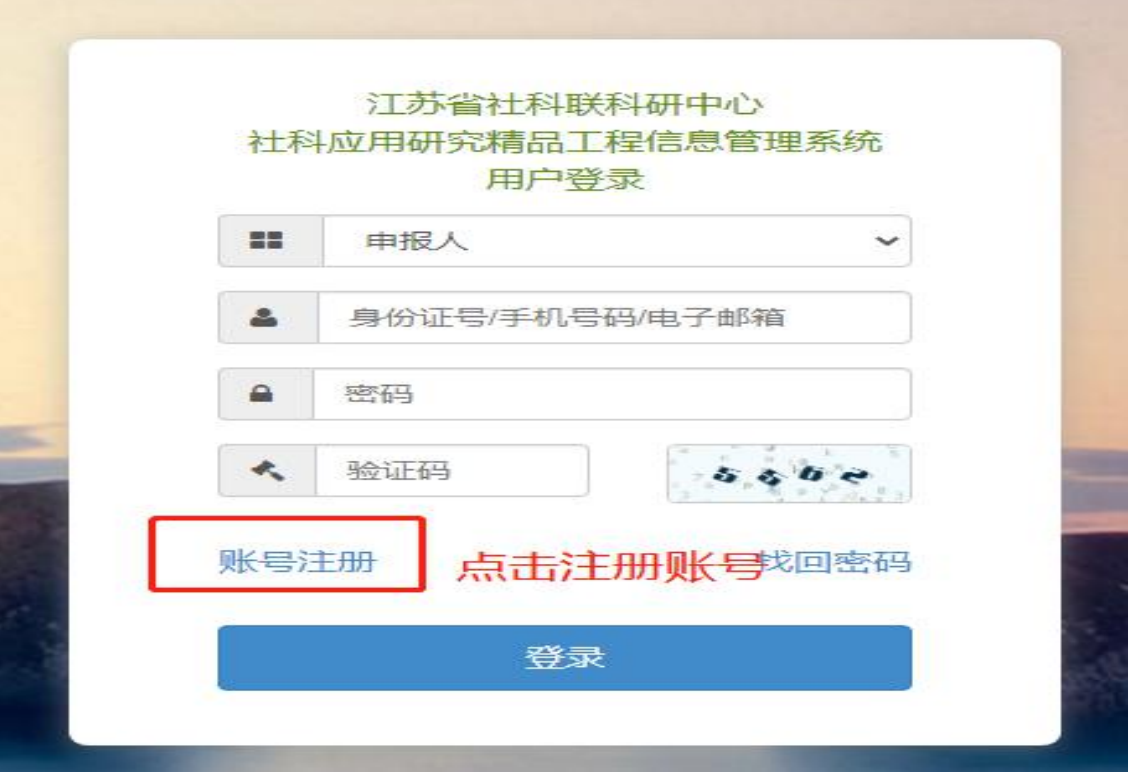

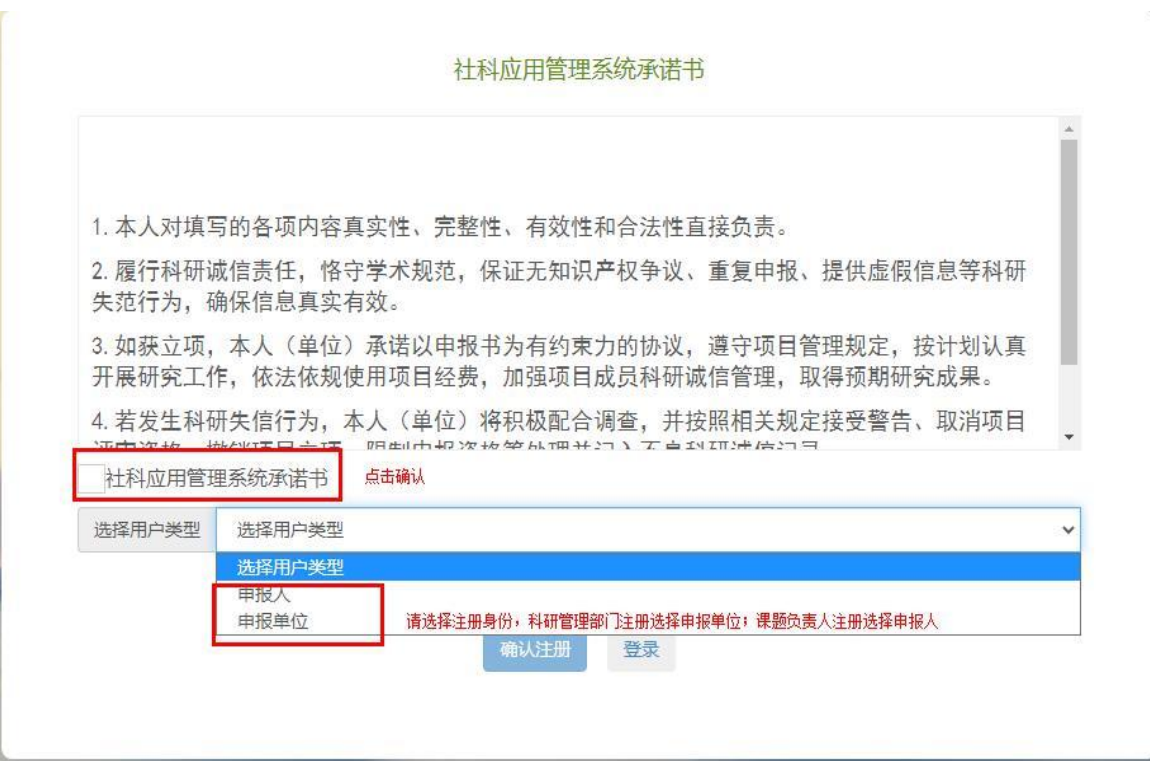

步骤 2: 填写注册信息

(1)申报单位科研管理部门注册,待省社科联科研中 心审核后方可使用。

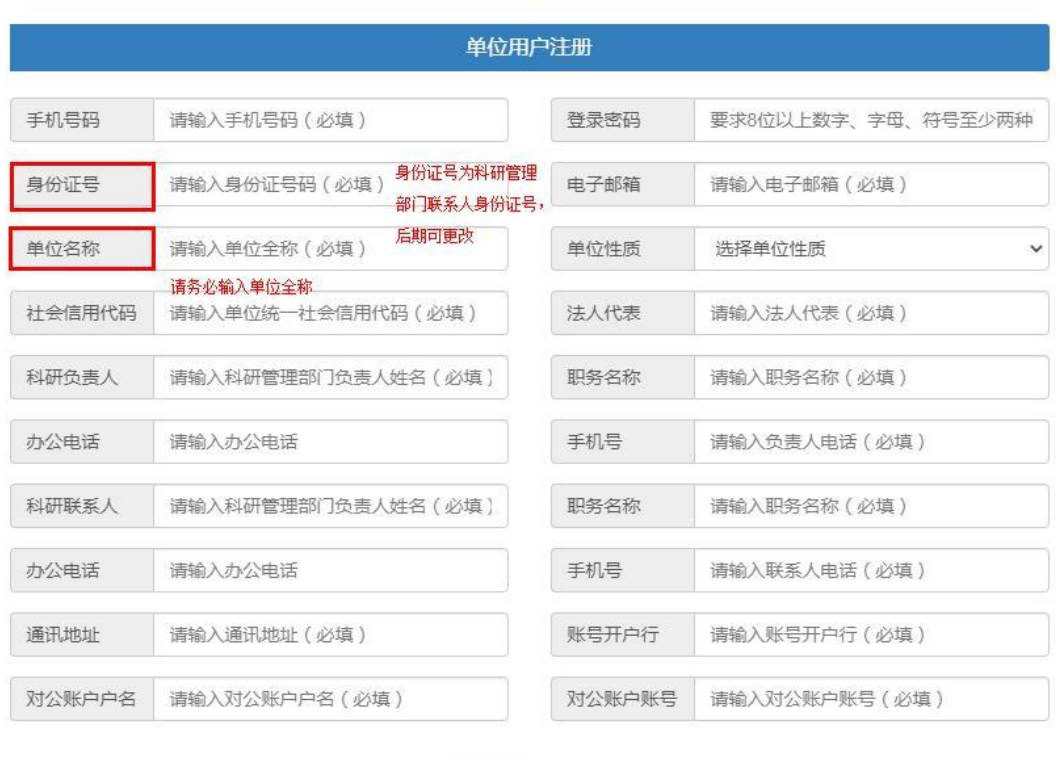

#### 账号注册

确认注册 登录

(2)申报人注册,待本单位科研管理部门注册审核后 方可注册使用。

申报人注册 实名填写,请务必保持课题 登录密码 要求8位以上数字、字母、符号至少两种组合 您的姓名 请输入姓名 (必填) 负责人与申报人信息一致 待单位注册后才可选择申报单位, 身份证号 请输入身份证号码 (必填) 所在单位 选择所在单位 请及时联系所在单位科研管理部门 **进行注册**<br>请输入职务职称 ( 必填 ) 手机号码 请输入手机号码 (必填) 职务职称 电子邮箱 请输入电子邮箱 (必填) 邮政编码 请输入邮政编码 (必填) 身份证自动识别 您的性别 联系地址 请输入联系地址 (必填) 确认注册 登录

账号注册

步骤 3: 审核注册信息

项目申报单位科研管理部门审核本单位申报人注册信 息

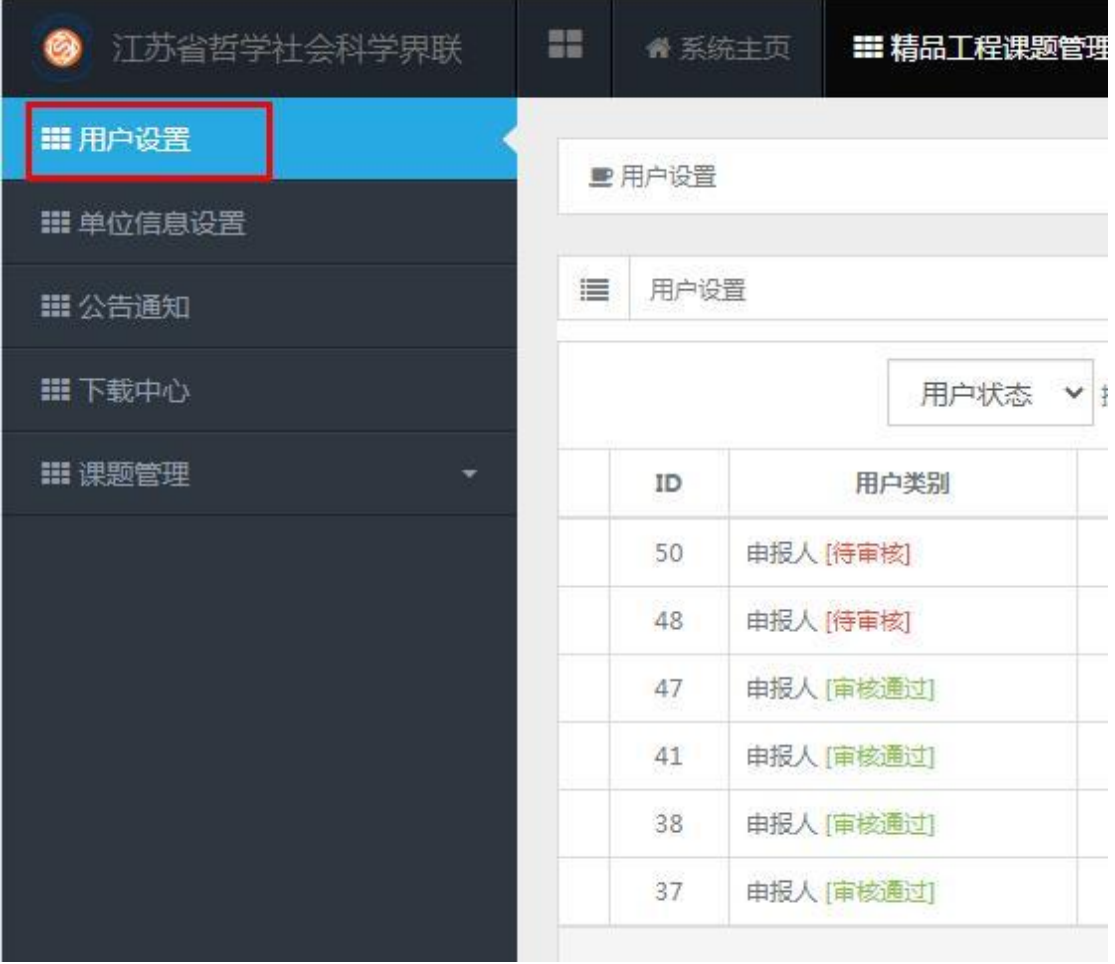

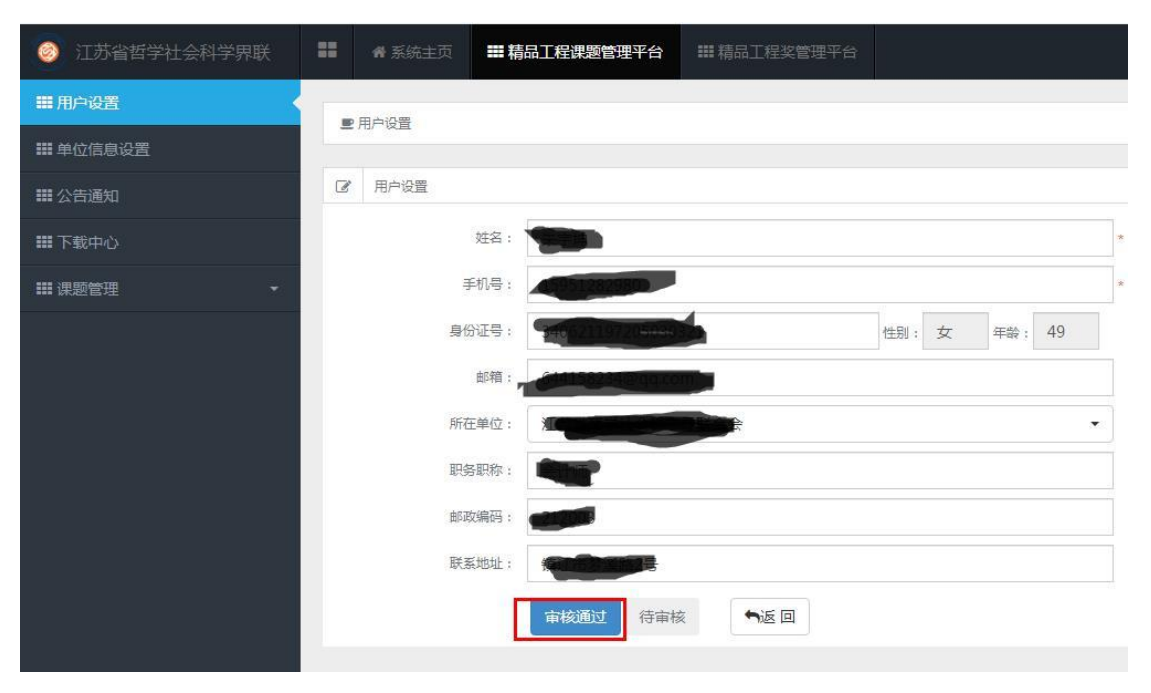

三、登陆系统

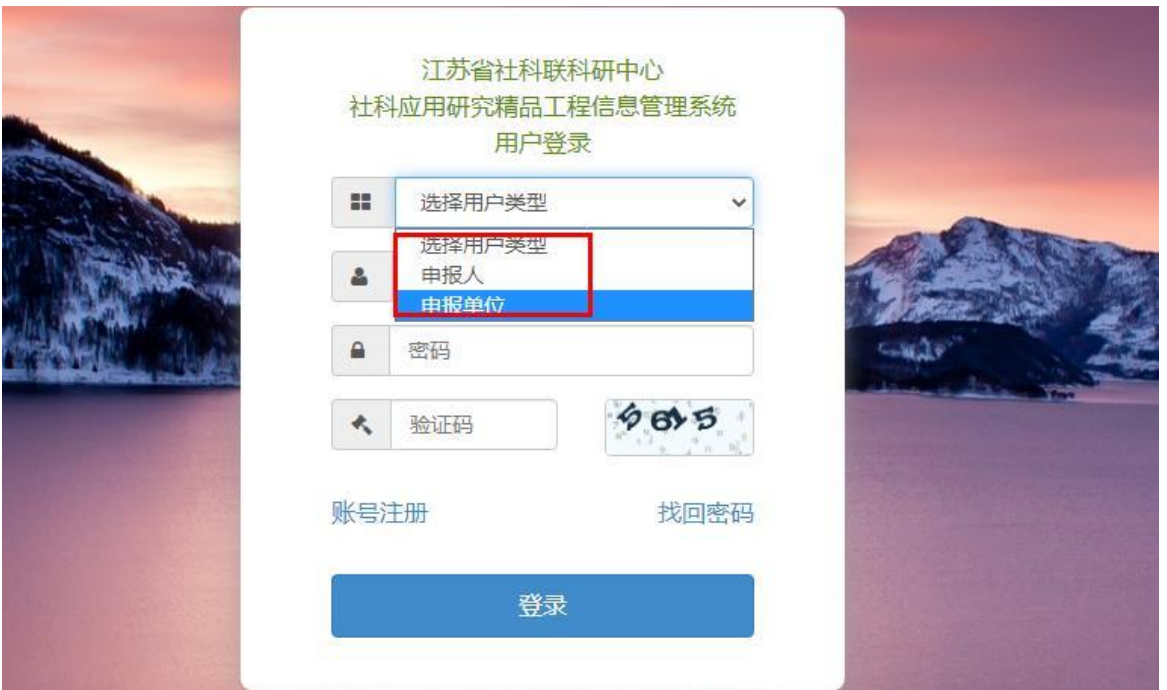

四、申报项目

步骤1: 申报人选择"课题管理"进行申报及后期提交 结项材料等

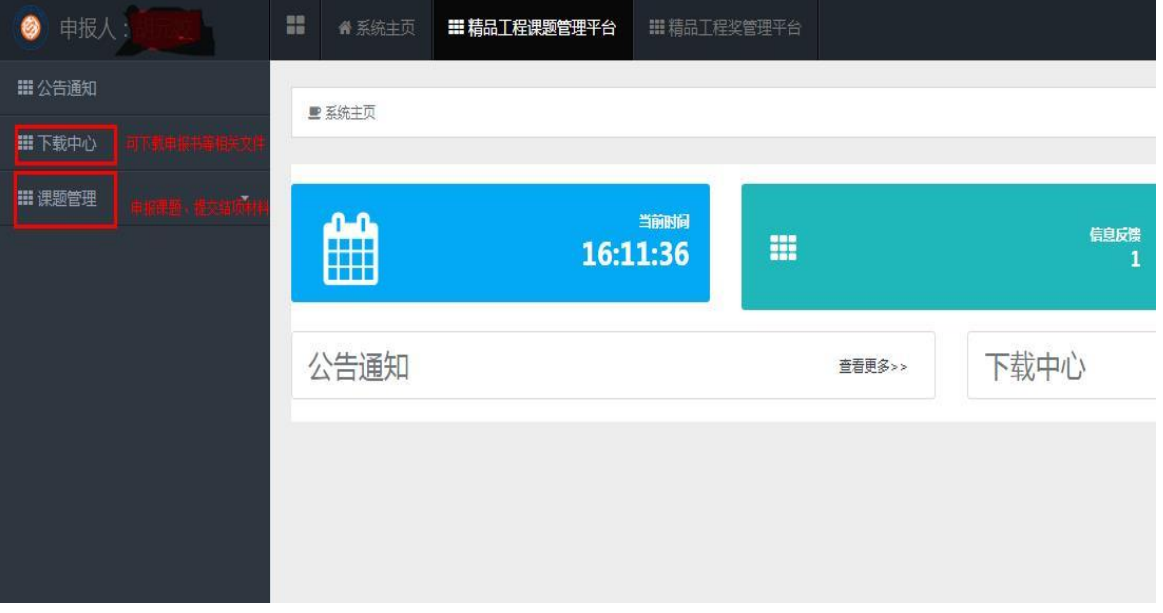

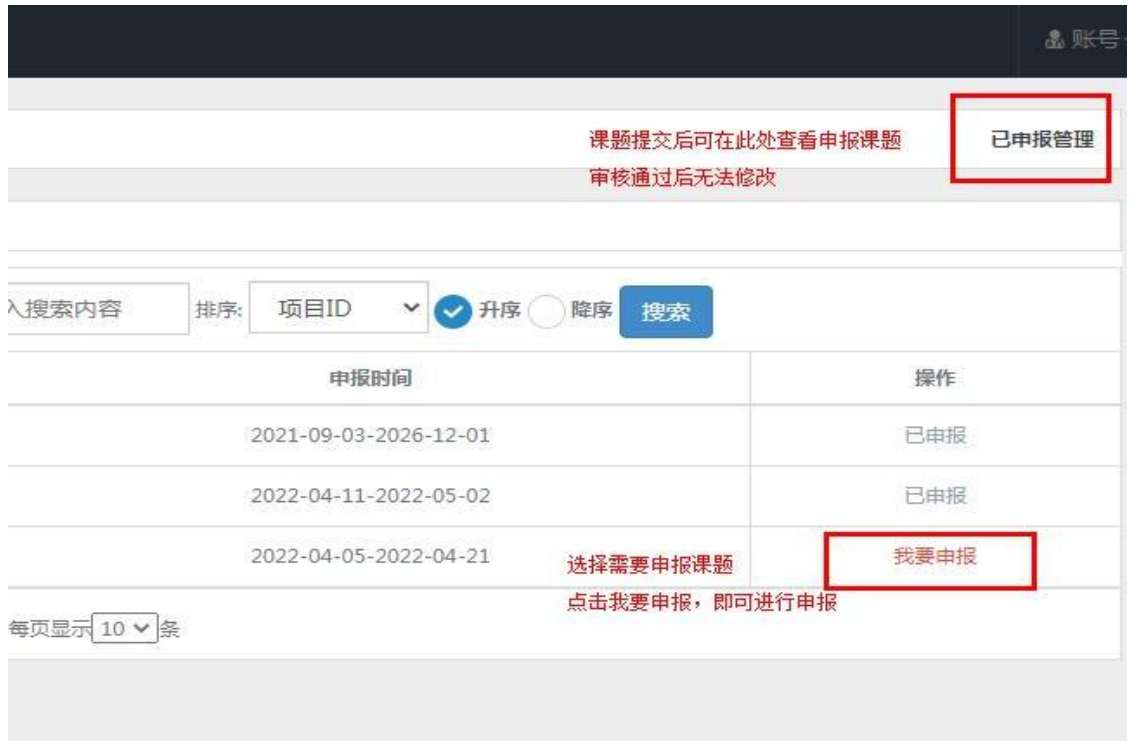

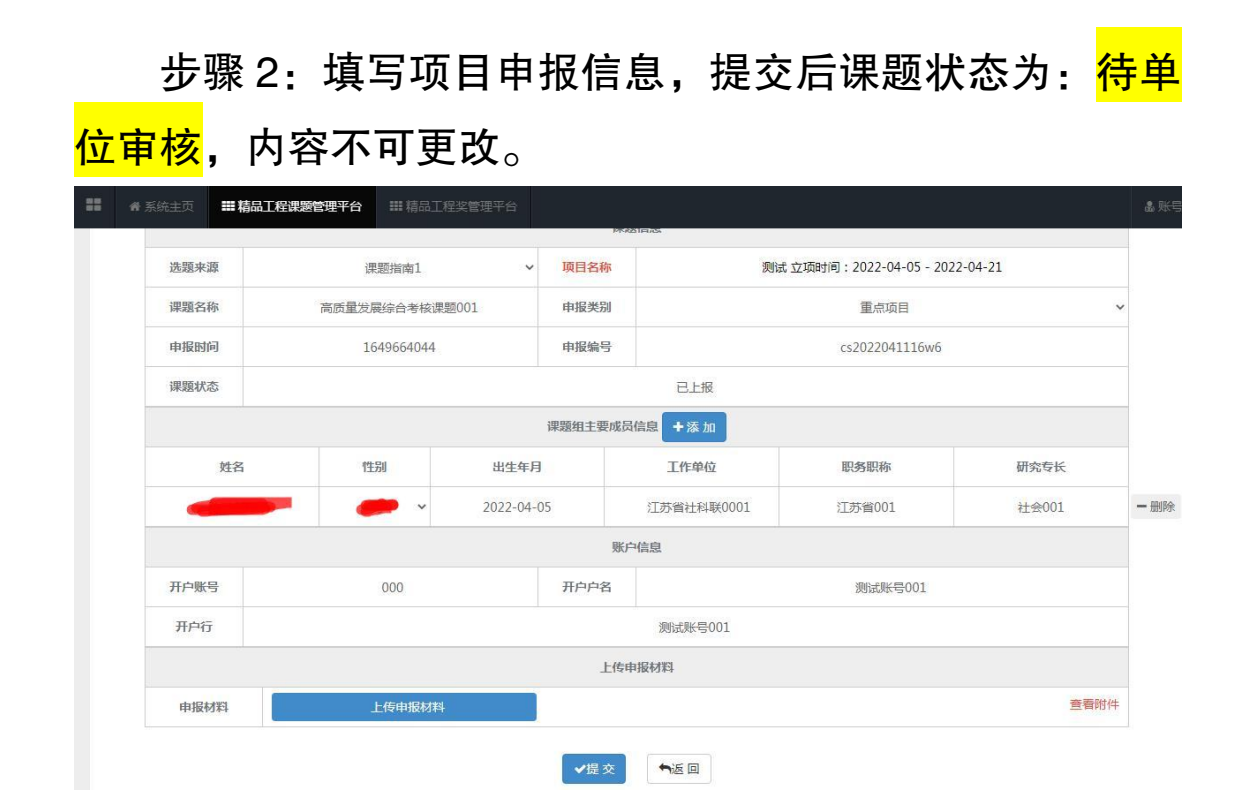

步骤 3: 单位科研管理部门可查看审核本单位项目所有 申报项目,审核通过后,申报材料提交至省社科联科研中心, 省社科联科研中心审核后,课题状态变更为:<mark>待立项评审</mark>, 即完成申报流程。

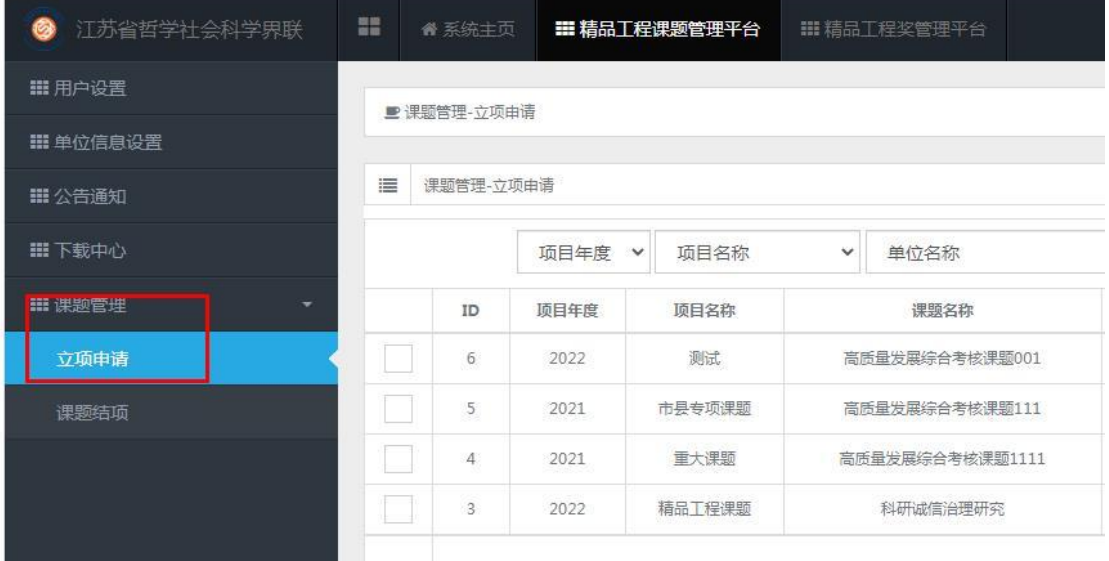

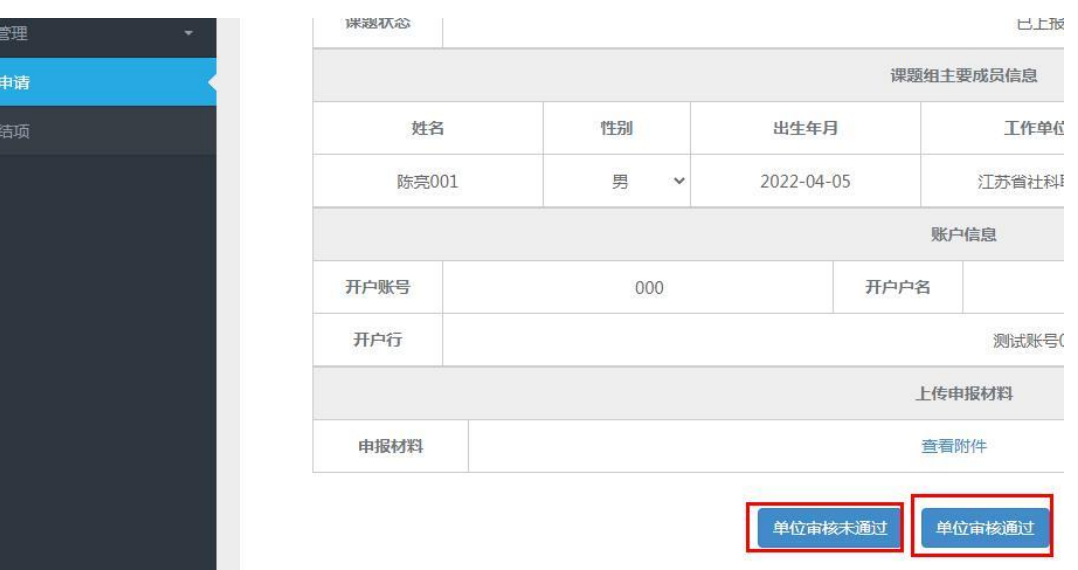